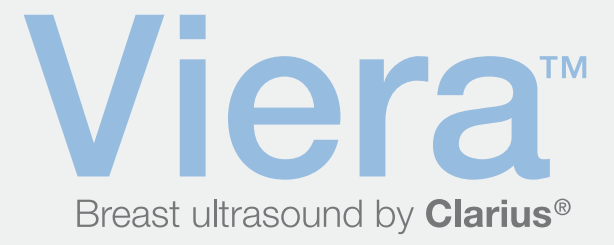

# Quickstart Guide

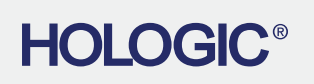

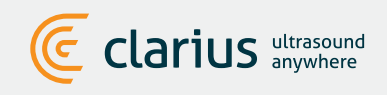

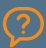

For Technical Support: **BreastHealth.Support@hologic.com**

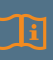

Read Viera Ultrasound Scanner manual for full instructions, symbol glossary, and safety information: **www.clarius.me/manuals**.

### **D** Download the Clarius App from iTunes or the Google Play Store

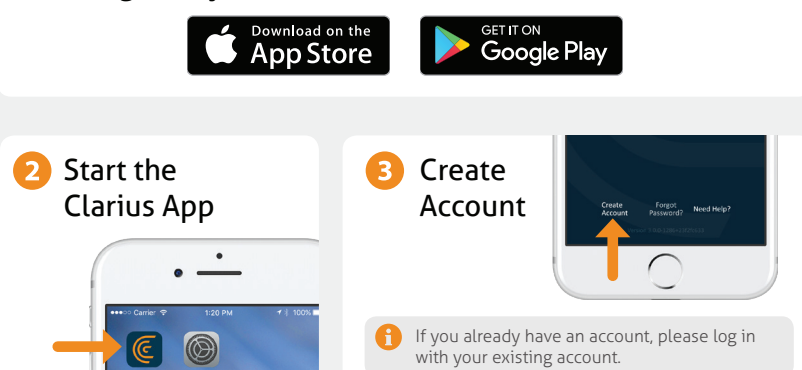

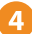

### **4** Insert the Battery

Once you have the Clarius App loaded onto your smart device, remove the battery saver tab and reinsert battery fully. The scanner light will flash blue, then green, and then off; the scanner is on standby waiting for the App to start.

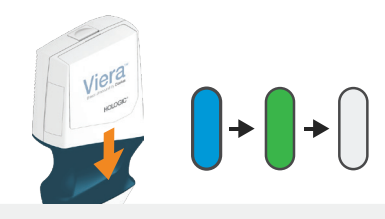

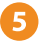

### **5** Claim Your Scanner

Ensure your smart device is connected to the internet. It will take about a minute for your claimable scanner to appear in the App.

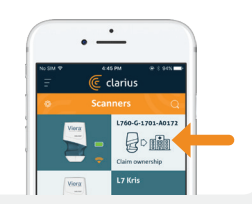

# **6** Create or Select Institution

Once you claim your scanner, you will be prompted by the App to create a new institution or select an institution that is already connected with your account.

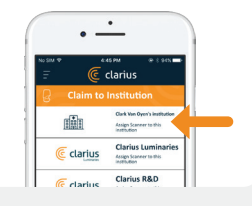

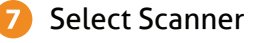

Select your new scanner from the list.

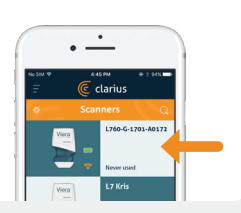

### Watch the Connection Wheel

When the status wheel is complete, the Clarius App is connected to the Scanner.

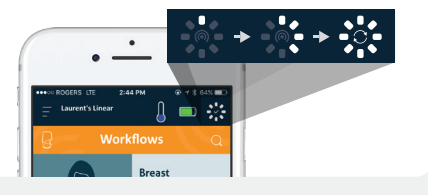

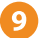

 $\mathbf{8}$ 

# **9** Switch to Scanner's Wi-Fi Direct Network

After the initial setup, your Viera Scanner will auto connect to your smart device next time you insert the battery. For best performance a smart device that supports 5GHz Wi-Fi is recommended.

#### **iOS**\* **Android**

iOS 11+ will display a prompt each time the scanner is turned on. Simply touch the Join button and your scanner will connect. A message will display on the screen to confirm auto connection

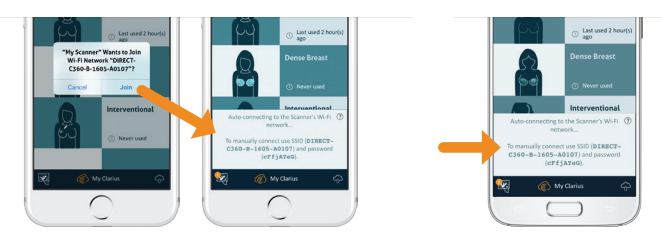

\*NOTE: For iOS 10, or below, users must use the manual setup method explained at www.clarius.me/wifi. The iPhone 4s doesn't support 5GHz Wi-Fi.

Issues connecting? Try the manual setup method explained here: **www.clarius.me/wifi**

# **10** Start Scanning

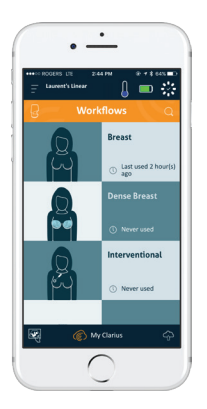

Select Exam Type from List<br>
Select Exam Type from List<br>
Section to the port step or skip to the next step

 $\blacksquare$  $\bigcap$  Other

Press the Snowflake button for the live imaging screen

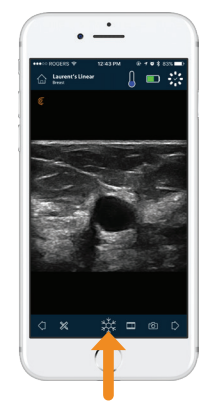

# Download Updates

In some instances, the system will prompt you to update your Scanner software. Simply press **Update** to proceed.

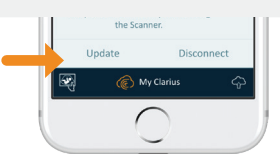

# During an Update

The Scanner's light first starts blinking blue, then flashes purple while its software is updating. **Please do not unplug the battery during that time.** 

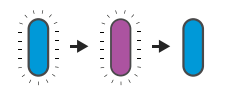

 $\bullet$  $\blacksquare$ ▄

A purple indicator also shows on the top-right of the screen. Once the update is complete, the scanner light will turn blue and the connection will be re-established automatically.

After the update, you may need to refer back to step #9 to re-establish connection.

Search our easy knowledge base for quick tips on how to set up and use the Viera Scanner and Clarius Cloud.

# **Quick Tips Supported Devices**

Viera Scanner works with iOS and Android devices. For a list of current supported devices, please visit:

#### **www.clarius.me/faq www.clarius.me/devices**

## **Manuals**

#### **Printed Copy Digital Copy**

To obtain a printed copy of the Ultrasound Scanner User Manual at no additional cost, or if you have questions about any items in the package, please contact Clarius at: **https://www.clarius.me/contact**.

The latest version of the Ultrasound Scanner User Manual is available at: **www.clarius.com/manuals**. Download it to view on any device.

#### **Manufactured For:**

**Hologic, Inc.** Corporate Headquarters 250 Campus Drive Marlborough, MA 01752 USA Phone: +1.508.263.2900 **www.hologic.com**

#### **Manufactured By:**

**Clarius Mobile Health**  3605 Gilmore Way, Suite 350 & 102 Burnaby, BC, V5G4X5, Canada hello@clarius.me Phone: +1.778.800.9975

**www.clarius.me**

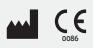

This device complies with part 15 of the FCC rules. Operation is subject to the following two conditions: (1) this device may not cause harmful interference, and (2) this device must accept any interference received, including interference that may cause undesired operation. This product has demonstrated EMC compliance under conditions that included the use of compliant peripheral devices. It is important that you use compliant peripheral devices to reduce the possibility of causing interference to radios, televisions, and other electronic devices.

15-03-00056, Printed in Canada<br>T11-021802-EN 15-03-00056, Printed in Canada T11-021802-EN

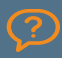

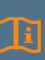

Read Viera Ultrasound Scanner manual for full instructions, symbol glossary, and safety information: **www.clarius.me/manuals**.